## Tâche H : Créer un fichier utilisateur pour l'anglais

Après avoir visionné les vidéos **6.1- Création d'un fichier utilisateur pour l'anglais**, vous devez créer le vôtre.

- 1. Ouvrez WordQ;
- *2.* Dans Option, cliquez sur *Nouvel utilisateur* (suivant)
- 3. Cliquez sur *English canadian ,* puis sur *Canadian advanced*  (suivant)
- 4. Choisissez la voix de Heather, puis cliquer sur suivant à deux reprises.
- *5.* Donnez un nom à votre fichier: votre prénom-ang (par exemple*, Éric-ang*), puis cliquez sur *Enregistrer.*

## **Modification de la voix de la rétroaction vocale**

- 1. Ouvrez un document Word
- 2. Assurez-vous que le fichier ouvert dans Word Q est bel et bien le fichier en anglais.

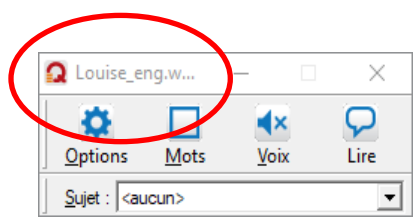

- 3. Assurez-vous que le bouton Voix est enfoncé.
- 4. Tapez les phrases suivantes :

I really like to work with Word Q. It's very useful.

- 5. Retournez dans les paramètres de rétroaction vocale et choisissez la voix de Ryan.
- 6. Tapez les phrases suivantes :

I'm sure I will have good marks on my next exam. There is no doubt about it!

Retournez dans le document 2.2 *Mes choix Word et Word Q* pour inscrire votre préférence de voix (Heather ou Ryan) dans la section 1.